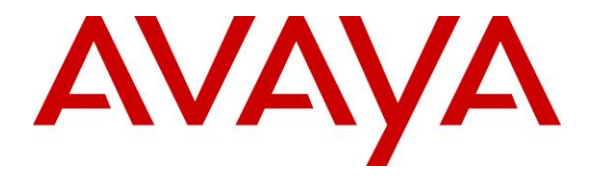

**Avaya Solution & Interoperability Test Lab**

## **Application Notes for configuring Axis Communications AB AXIS C3003-E Network Horn Speaker with Avaya Aura® Communication Manager and Avaya Aura® Session Manager R7.1 – Issue 1.0**

### **Abstract**

These Application Notes describe the configuration steps for provisioning the AXIS C3003-E Network Horn Speaker from Axis Communications AB to interoperate with Avaya Aura® Communication Manager and Avaya Aura® Session Manager R7.1.

Readers should pay particular attention to the scope of testing as outlined in **Section 2.1**, as well as observations noted in **Section 2.2** to ensure that their own use cases are adequately covered by this scope and results.

Information in these Application Notes has been obtained through DevConnect compliance testing and additional technical discussions. Testing was conducted via the DevConnect Program at the Avaya Solution and Interoperability Test Lab.

## **1. Introduction**

These Application Notes describe the configuration steps for provisioning the AXIS C3003-E Network Horn Speaker from Axis Communications AB to interoperate with Avaya Aura® Communication Manager and Avaya Aura® Session Manager R7.1.

AXIS C3003-E Network Horn Speaker is an outdoor loudspeaker that provides clear, long-range speech for remote speaking in video surveillance applications. In live video monitoring situations, AXIS C3003-E enables an operator to remotely address people and deter unwanted activity. The loudspeaker can also play a pre-recorded audio file when it is manually or automatically triggered in response to an alarm event.

The unit supports Session Initiation Protocol (SIP) for easy integration with Avaya Aura® Communication Manager and Avaya Aura® Session Manager. The AXIS C3003-E makes announcements possible from anywhere with network connectivity. It easily integrates with video management software (VMS) that support two-way audio and with Voice over IP (VoIP) telephony systems that use SIP (Session Initiation Protocol).

# **2. General Test Approach and Test Results**

The interoperability compliance testing evaluates the ability of the AXIS C3003-E Network Horn Speaker (Axis Speaker) to receive calls from Avaya Digital, H.323 and SIP desk phones as well as mobile/PSTN endpoints. The speaker is registered to Session Manager as a SIP endpoint.

DevConnect Compliance Testing is conducted jointly by Avaya and DevConnect members. The jointly-defined test plan focuses on exercising APIs and/or standards-based interfaces pertinent to the interoperability of the tested products and their functionalities. DevConnect Compliance Testing is not intended to substitute full product performance or feature testing performed by DevConnect members, nor is it to be construed as an endorsement by Avaya of the suitability or completeness of a DevConnect member's solution.

Avaya's formal testing and Declaration of Conformity is provided only on the headsets/Smartphones that carry the Avaya brand or logo. Avaya may conduct testing of non-Avaya headset/handset to determine interoperability with Avaya phones. However, Avaya does not conduct the testing of non-Avaya headsets/Smartphones for: Acoustic Pressure, Safety, Hearing Aid Compliance, EMC regulations, or any other tests to ensure conformity with safety, audio quality, long-term reliability or any regulation requirements. As a result, Avaya makes no representations whether a particular non-Avaya headset will work with Avaya's telephones or with a different generation of the same Avaya telephone.

Avaya recommends our customers implement Avaya solutions using appropriate security and encryption capabilities enabled by our products. The testing referenced in these DevConnect Application Notes included the enablement of supported encryption capabilities in the Avaya products. Readers should consult the appropriate Avaya product documentation for further information regarding security and encryption capabilities supported by those Avaya products. Support for these security and encryption capabilities in any non-Avaya solution component is the responsibility of each individual vendor. Readers should consult the appropriate vendorsupplied product documentation for more information regarding those products.

For the testing associated with these Application Notes, the interface between Avaya systems and the C3003-E Network Horn Speaker did not include use of any specific encryption features as requested by Axis Communications.

## **2.1. Interoperability Compliance Testing**

The compliance testing included the test scenarios shown below. Note that when applicable, all tests were performed with Avaya SIP phones, H.323 phones Digital phones, and PSTN endpoints.

- Registration of speaker.
- Invalid usernames/passwords for registration.
- Basic calls.
- Codec support.
- Serviceability testing.

### **2.2. Test Results**

All test cases passed successfully with no issues or observations.

### **2.3. Support**

Support from Avaya is available by visiting the website [http://support.avaya.com](http://support.avaya.com/) and a list of product documentation can be found in **Section 10** of these Application Notes. Technical support for the AXIS C3003-E Network Horn Speaker product can be obtained as follows:

#### **Axis Communications AB**

Tel: +46 46 272 18 00 Fax: +46 46 13 61 30 <http://www.axis.com/global/en/learning-and-support>

# **3. Reference Configuration**

**Figure 1** shows the network topology during compliance testing, an AXIS C3003-E Network Horn Speaker from Axis Communications AB with Avaya Aura® Communication Manager and Avaya Aura® Session Manager.

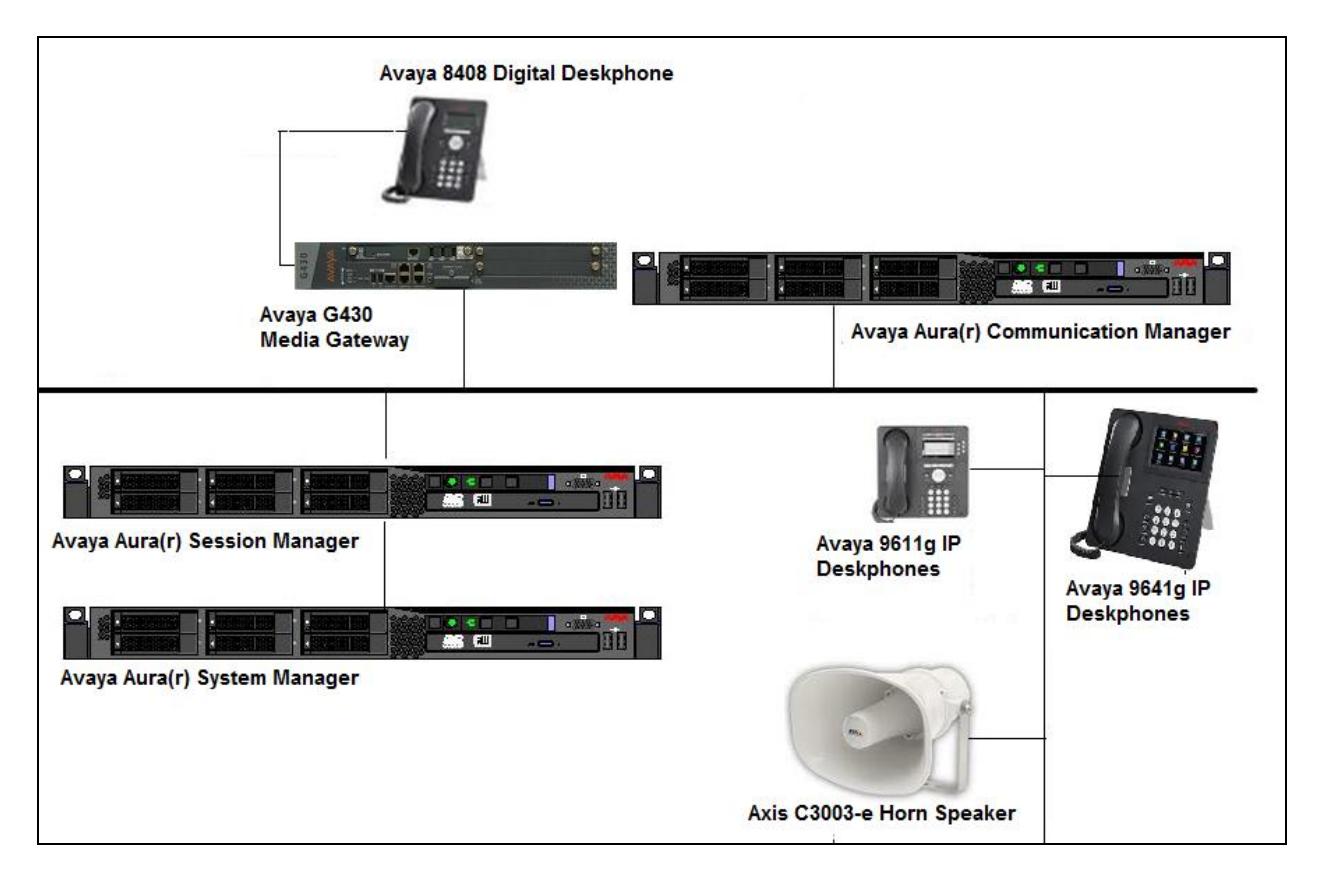

**Figure 1: Connection of Axis Communications AB C3003-E Network Horn Speaker with Avaya Aura® Communication Manager and Avaya Aura® Session Manager**

## **4. Equipment and Software Validated**

The following equipment and software was used for the compliance test.

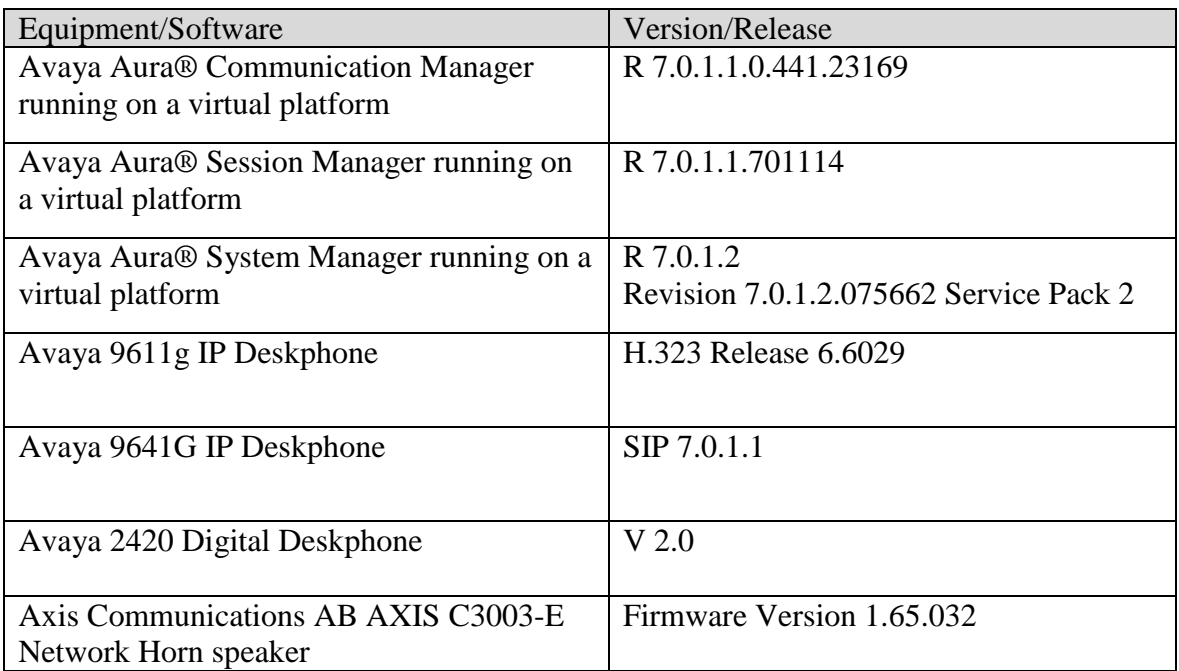

## **5. Configure Avaya Aura® Communication Manager**

Configuration and verification operations on Communication Manager illustrated in this section were all performed using Avaya Site Administrator Emulation Mode. The information provided in this section describes the configuration of Communication Manager for this solution. It is implied a working system is already in place, including SIP trunks to a Session Manager. For all other provisioning information such as initial installation and configuration, please refer to the product documentation in **Section 10**. The configuration described in this section can be summarized as follows:

- Verify System Capacity
- Define the Dial Plan

**Note:** Any settings not in **Bold** in the following screen shots may be left as default.

### **5.1. Verify System Capacity**

The license file installed on the system controls these attributes. If a required feature is not enabled or there is insufficient capacity, contact an authorized Avaya sales representative. Use the **display system-parameters customer-options** command to determine these values. On **Page 1**, verify that the **Maximum Off-PBX Telephones** allowed in the system is sufficient. One OPS station is required per SIP device.

```
display system-parameters customer-options Page 1 of 10
                             OPTIONAL FEATURES
    G3 Version: V16 Software Package: Enterprise
     Location: 2 System ID (SID): 1
      Platform: 28 Module ID (MID): 1
U , the contract of U , the contract of U , the contract of U , the contract of U . USED
                            Platform Maximum Ports: 65000 290
                               Maximum Stations: 41000 44
                          Maximum XMOBILE Stations: 41000 0
                 Maximum Off-PBX Telephones - EC500: 41000 0
                  Maximum Off-PBX Telephones - OPS: 41000 14
                 Maximum Off-PBX Telephones - PBFMC: 41000 0
                 Maximum Off-PBX Telephones - PVFMC: 41000 0
                 Maximum Off-PBX Telephones - SCCAN: 41000 0
                     Maximum Survivable Processors: 313
        (NOTE: You must logoff & login to effect the permission changes.)
```
On **Page 2** of the **System-Parameters Customer-Options form**, verify that the number of **Maximum Administered SIP Trunks** supported by the system is sufficient.

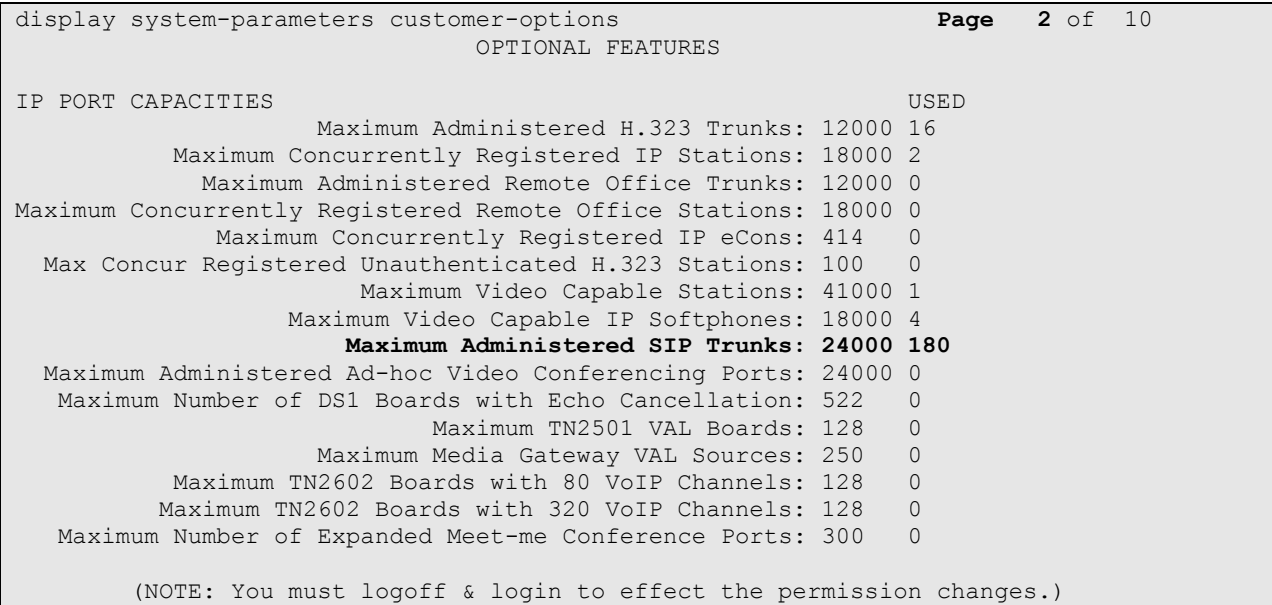

### **5.2. Define the Dial Plan**

Use the **change dialplan analysis** command to define the dial plan used in the system. This includes all telephone extensions. In the sample configuration, telephone extensions are seven digits long and begin with **8**.

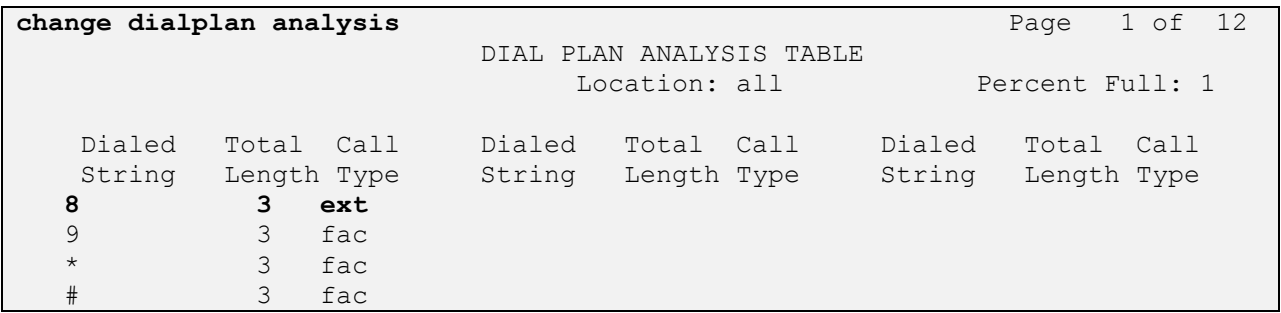

## **6. Configure Avaya Aura® Session Manager**

This section describes aspects of the Session Manager configuration required for interoperating with the Axis AXIS C3003-E Network Horn Speaker. It is assumed that the Domains, Locations, SIP entities for each Session Manager, Communication Manager, Entity Links, Routing Policies, Dial Patterns and Application Sequences have been configured.

Session Manager is managed via System Manager. Using a web browser, access **https://<ipaddr of System Manager>/SMGR**. In the **Log On** screen, enter appropriate **User ID** and **Password** and click the **Log On** button.

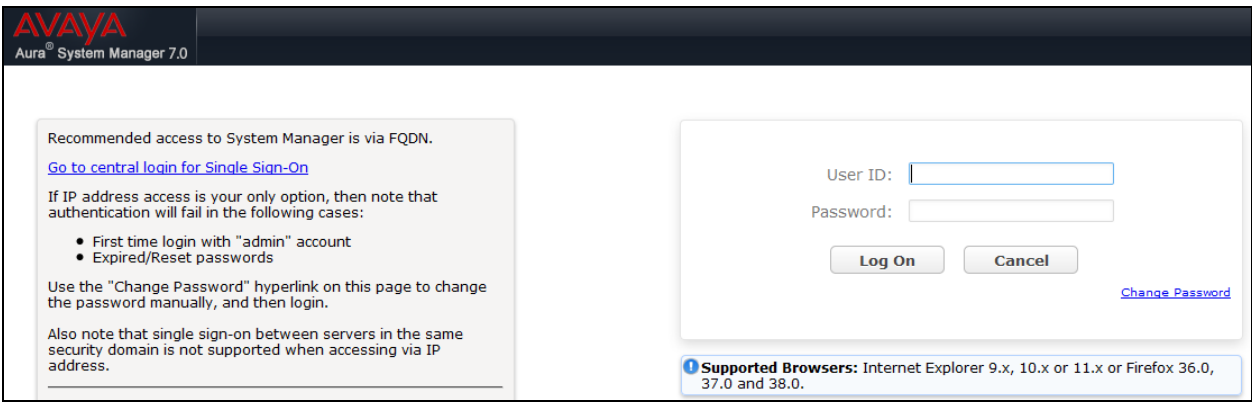

### **6.1. Check Avaya Aura® Session Manager ports for AXIS C3003-E Registration**

Each Session Manager Entity must be configured so that the Network Horn Speaker can register to it using UDP/TCP. From the web interface click **Routing**  $\rightarrow$  **SIP Entities** (not shown) and select the Session Manager entity used for registration. Make sure that **TCP** and **UDP** entries are present. The UDP entry is highlighted below.

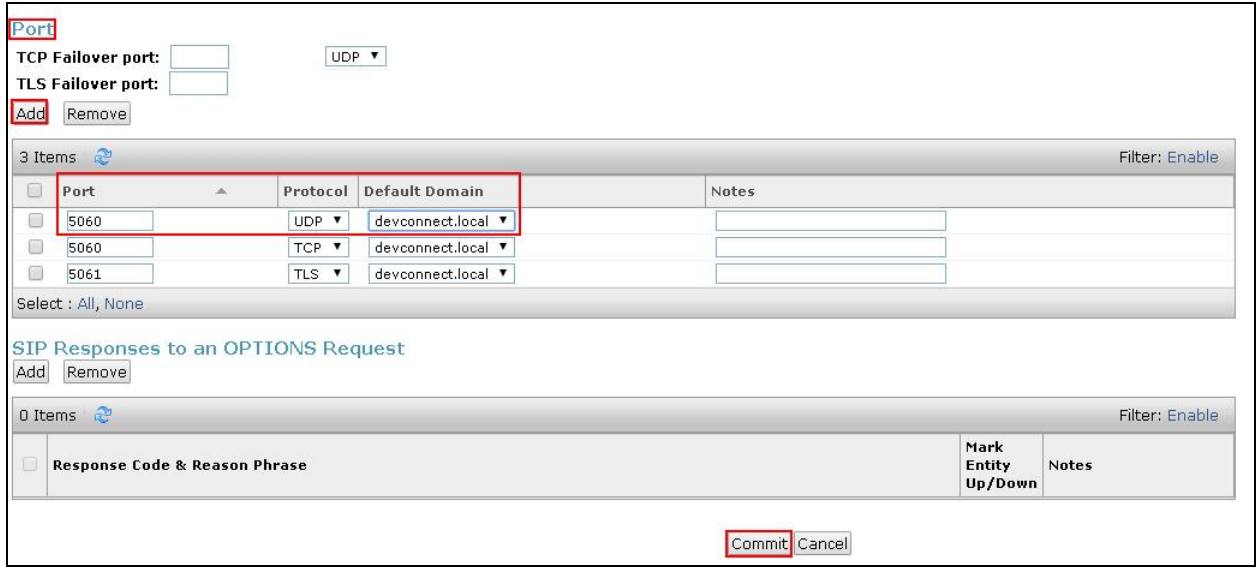

Repeat accordingly on the alternative Session Manager.

### **6.2. Add AXIS C3003-E User**

The AXIS C3003-E Network Horn Speaker must be added as a user. A user must be added for each AXIS C3003-E Network Horn Speaker. Click User Management → Manage Users → **New** (not shown) and configure as following in the **Identity** tab.

- First Name and Last Name Enter an identifying name
- 

• Login Name Enter the extension number followed by the domain, in this case **8275060@devconnect.local Authentication Type** Select **Basic** from the drop down list

**Password** and **Confirm Password** Enter and confirm a password

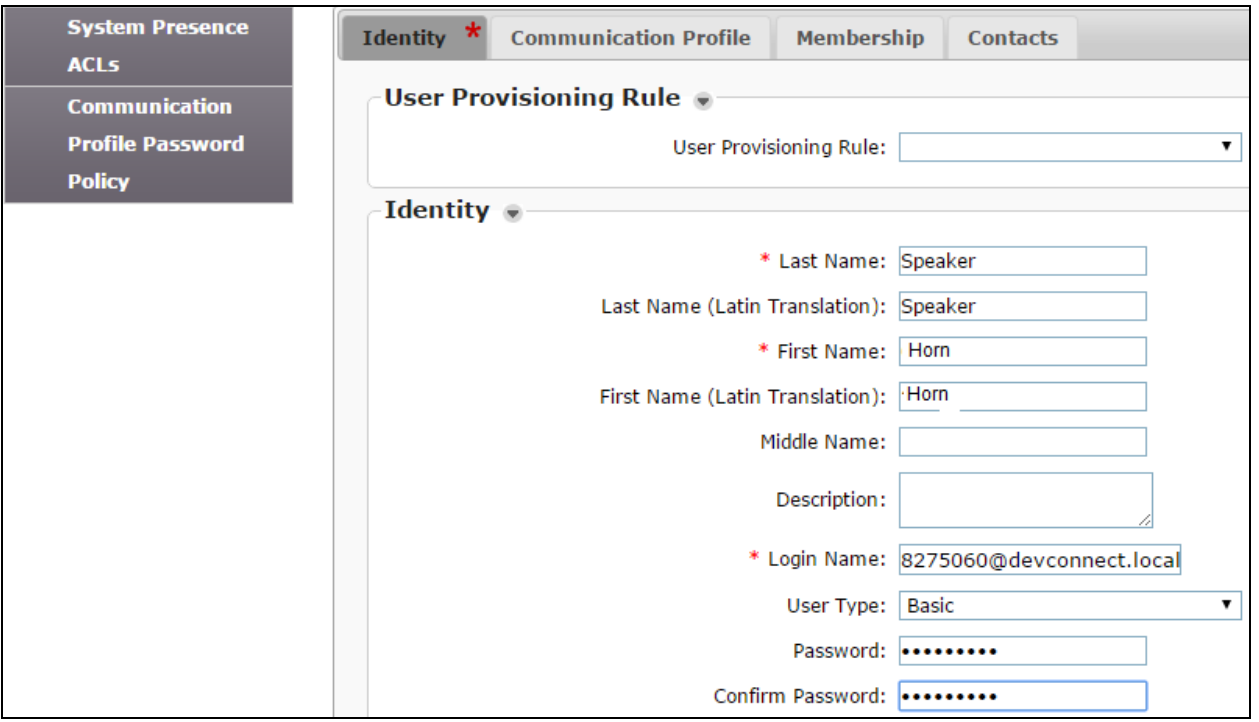

Click the **Communication Profile** tab and in the **Communication Profile Password** and **Confirm Password** fields, enter a numeric password. This will be used to register the Network Horn Speaker during login.

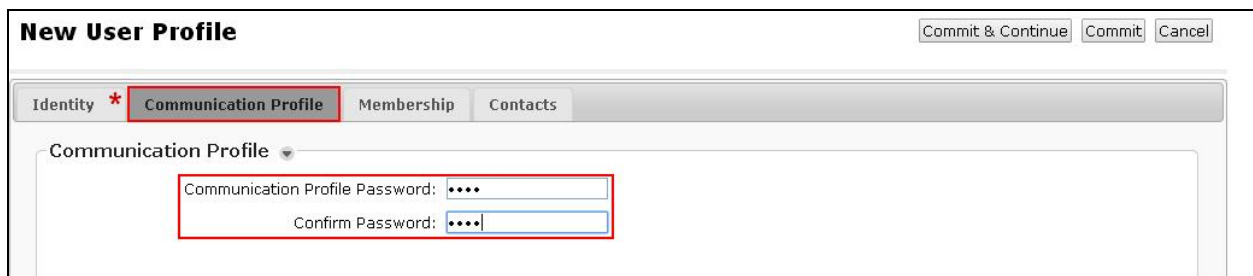

Select **Avaya SIP** from the drop down list. In the **Fully Qualified Address** field enter the extension number as required, and select the appropriate **Domain** from the drop down list. Click **Add** when done.

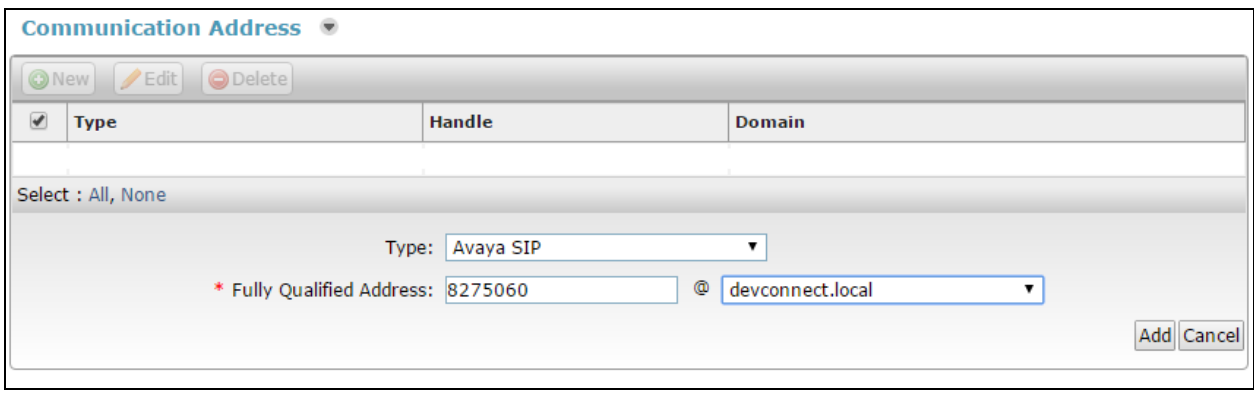

Place a tick in the **Session Manager Profile** check box and configure the **Primary Session Manager, Origination Application Sequence, Termination Application Sequence** and **Home**  Location, from the respective drop down lists. The Primary Session Manager used was **SM71676**.

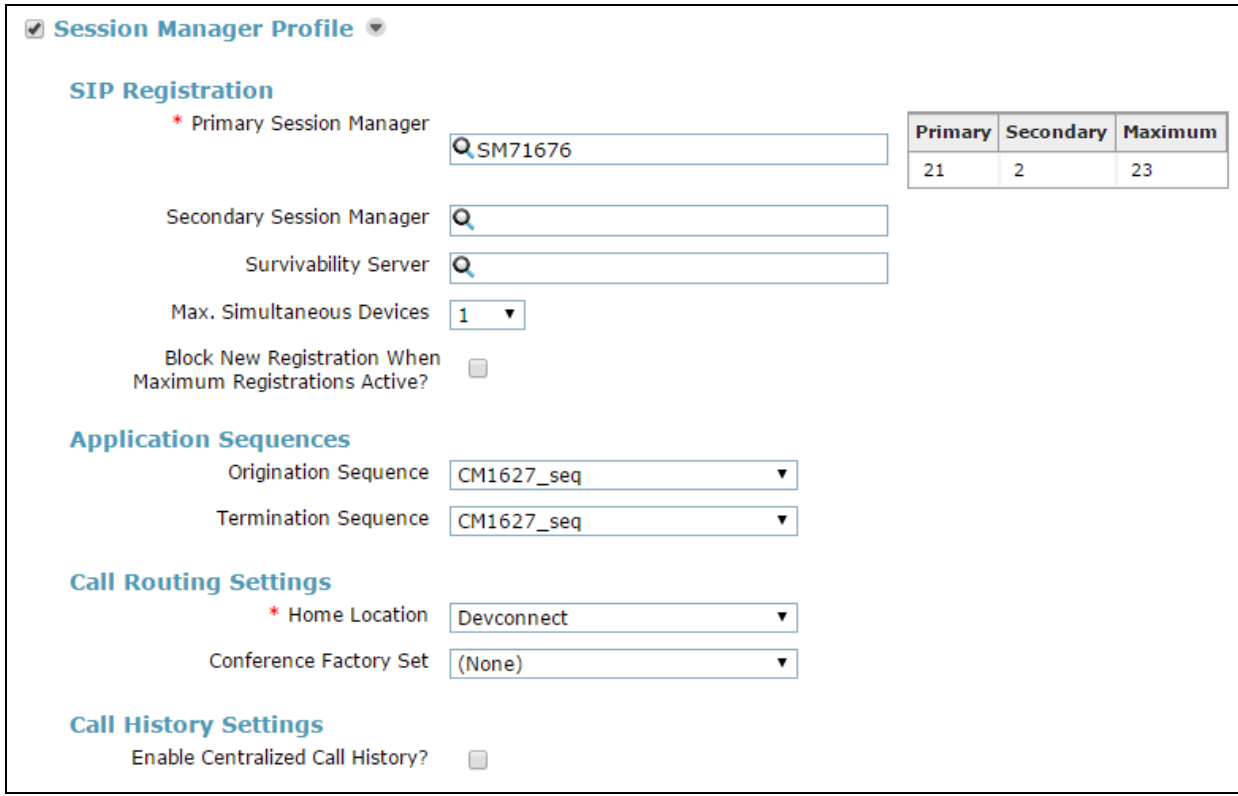

Place a tick in the **CM Endpoint Profile** check box and configure as follows:

- **System** Select the relevant Communication Manager SIP Entity from the drop down list
- **Profile Type** Select **Endpoint** from the drop down list
- **Extension** Enter the required extension number, in this case **8275060**
- **Template** Select **9611SIP\_ DEFAULT\_CM\_7\_0** from the drop down list
- **Port** Enter **IP**

Click on **Endpoint Editor**.

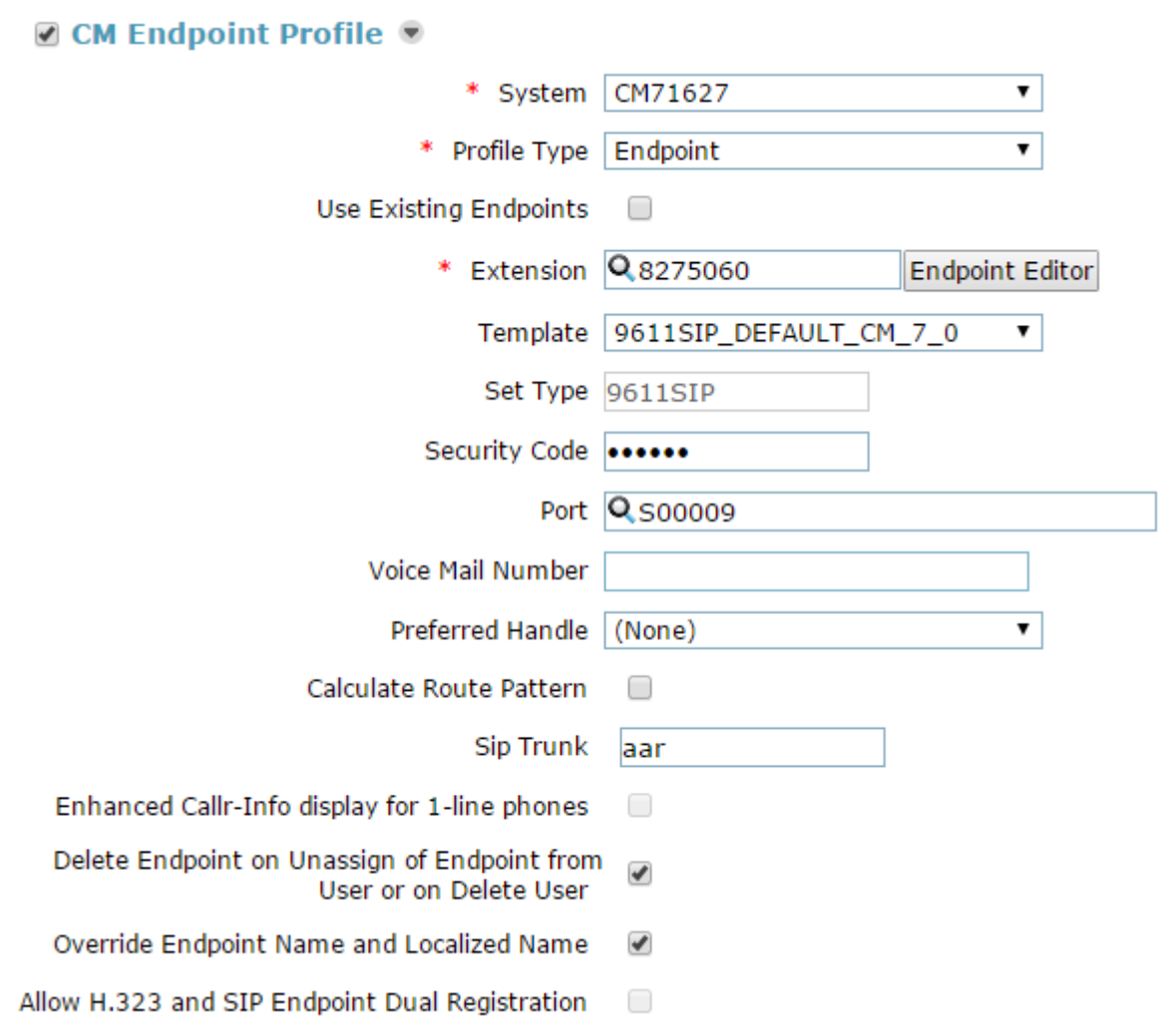

Click on the **Feature Options** tab. The screen shot below shows the Feature Options that were used during compliance testing.

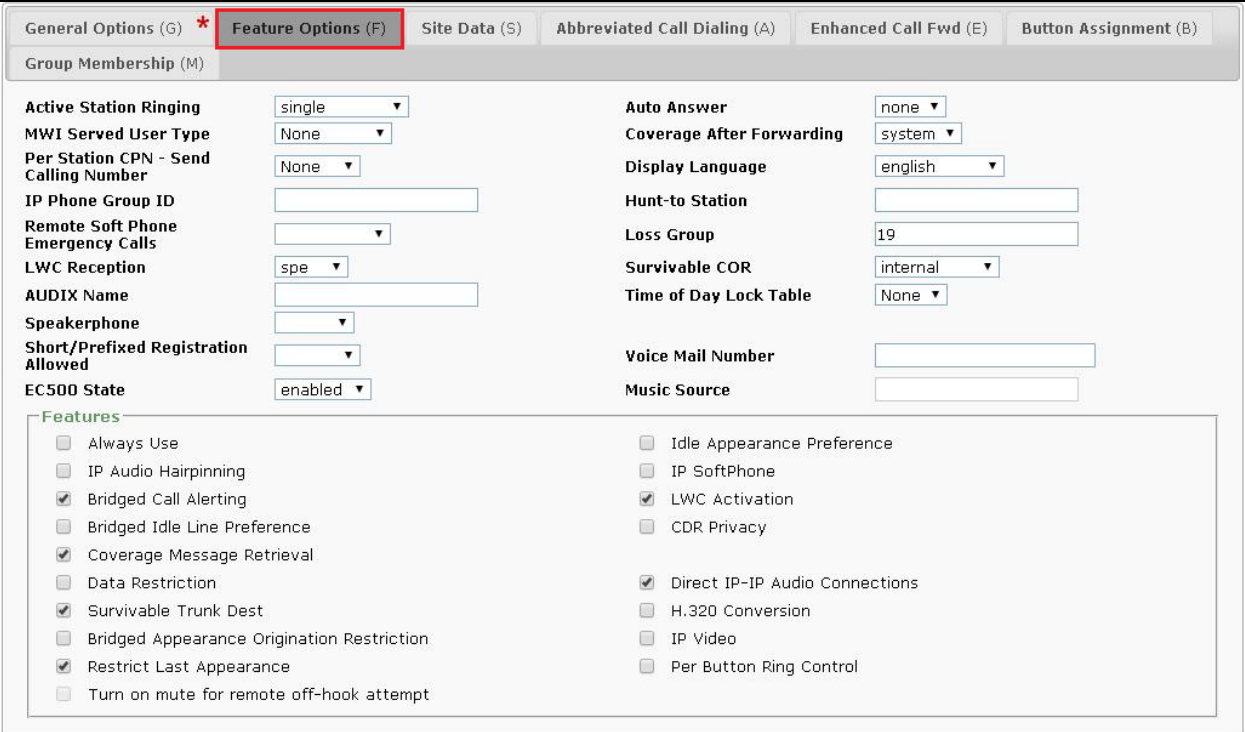

# **7. Configure AXIS C3003-E Network Horn Speaker**

The configuration of the Axis speaker uses a web interface.

**Note:** The speaker obtains its IP address using DCHP and this was the way in which an IP address was given to the device during compliance testing.

Open a web session to the IP address of the Axis speaker, enter the proper credentials and click on **OK**.

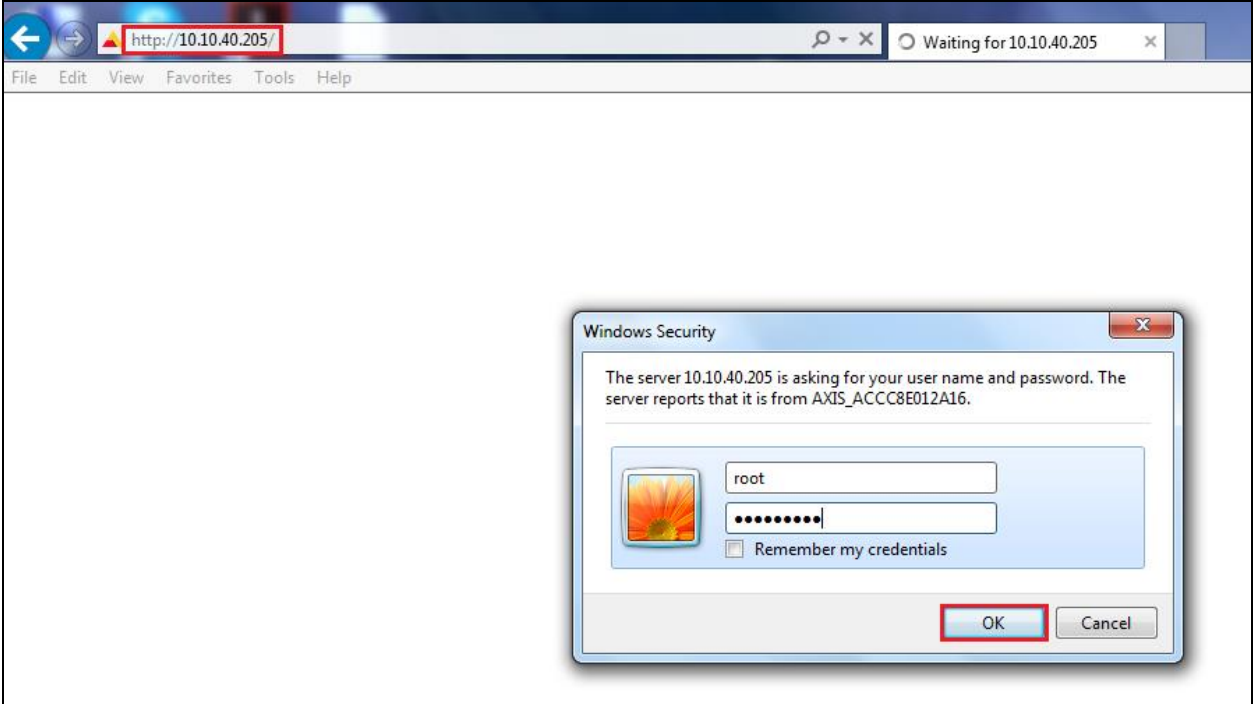

Please refer to Axis Communications documentation listed in **Section 10** of these Application Notes for further information about the Axis speaker configuration. The following sections cover specific settings concerning SIP and the connection to Session Manager.

### **7.1. Audio Settings**

Although the audio settings are not relevant to the SIP connection with Communication Manager it is important as it governs the volume from the speaker and so it is shown below how to adjust this under **Audio**  $\rightarrow$  **Audio** Settings.

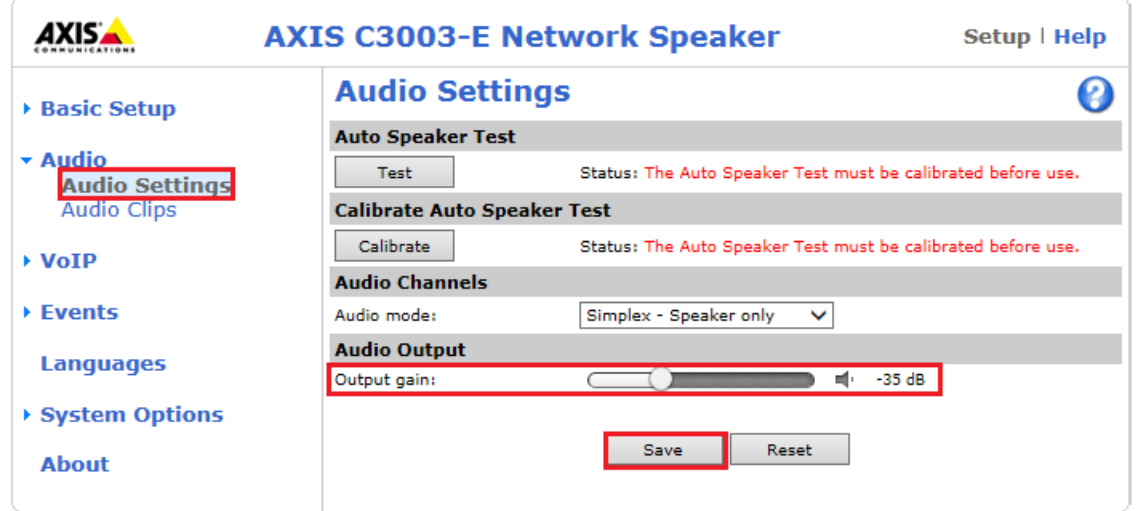

### **7.2. Configure SIP Settings**

Click on  $\text{VoIP} \to \text{SIP}$  Settings in the left window, in the main window ensure that **Enable SIP** is ticked under **SIP Settings** and **Allow incoming SIP calls** under **Incoming SIP Calls**. Under **Port Settings** select the SIP ports that are to be used and click on **Save** once all is configured correctly.

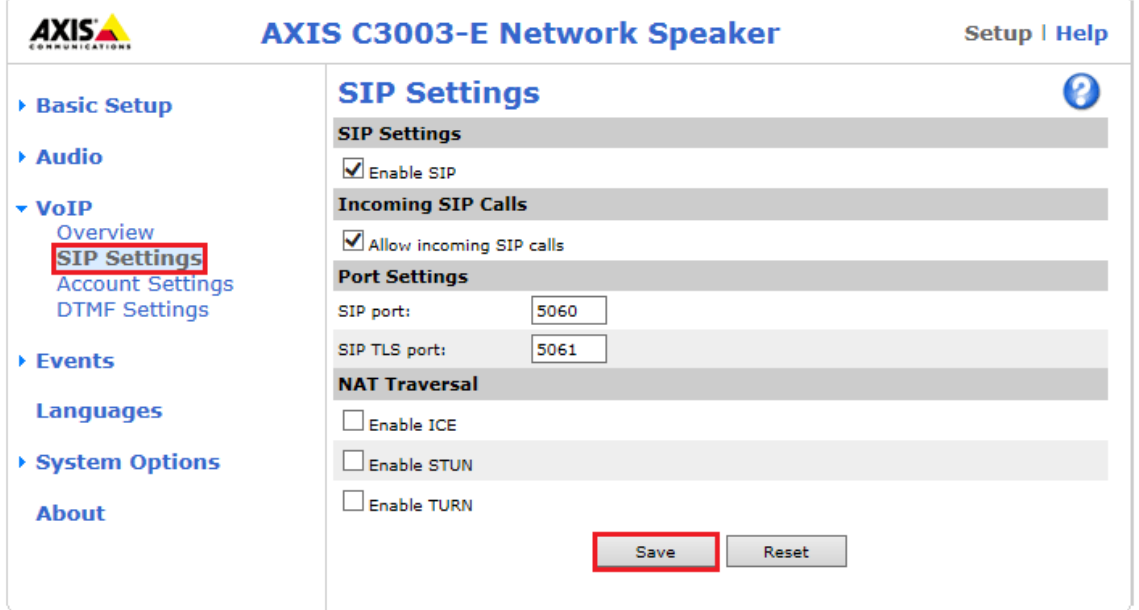

Solution & Interoperability Test Lab Application Notes ©2018 Avaya Inc. All Rights Reserved.

### **7.3. Configure Account**

Click on **Account Settings** under **VoIP** in the left window. Click on the **Add** button in the main window.

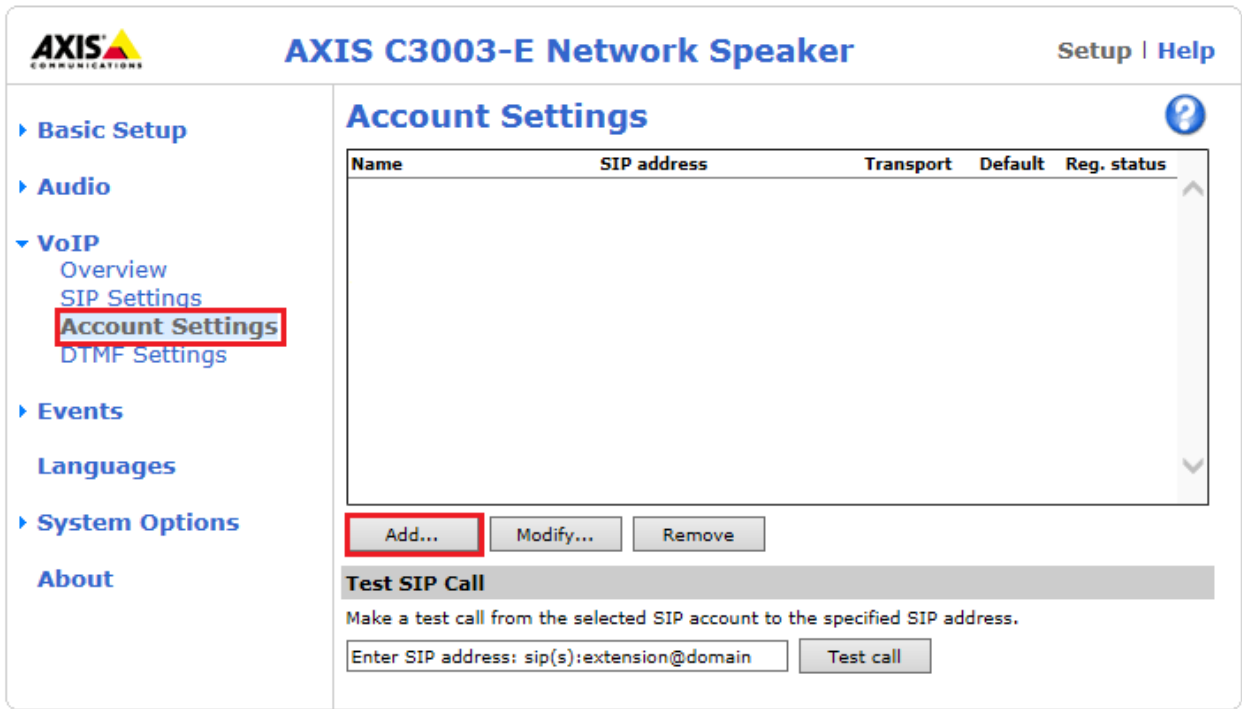

Enter the following details under the **General** tab:

- **Name:** Enter a suitable name for the SIP account.
- **User ID**: Enter the SIP user number configured.
- **Password:** Enter the password for the SIP user created.
- **Caller ID:** This should be the extension number created.
- **Domain Name**: The Session Manager telephony domain.
- **Registrar address**: The IP address of Session Manager.
- **Transport mode** This can be UDP, **TCP**.

Click on **OK** to save the configuration.

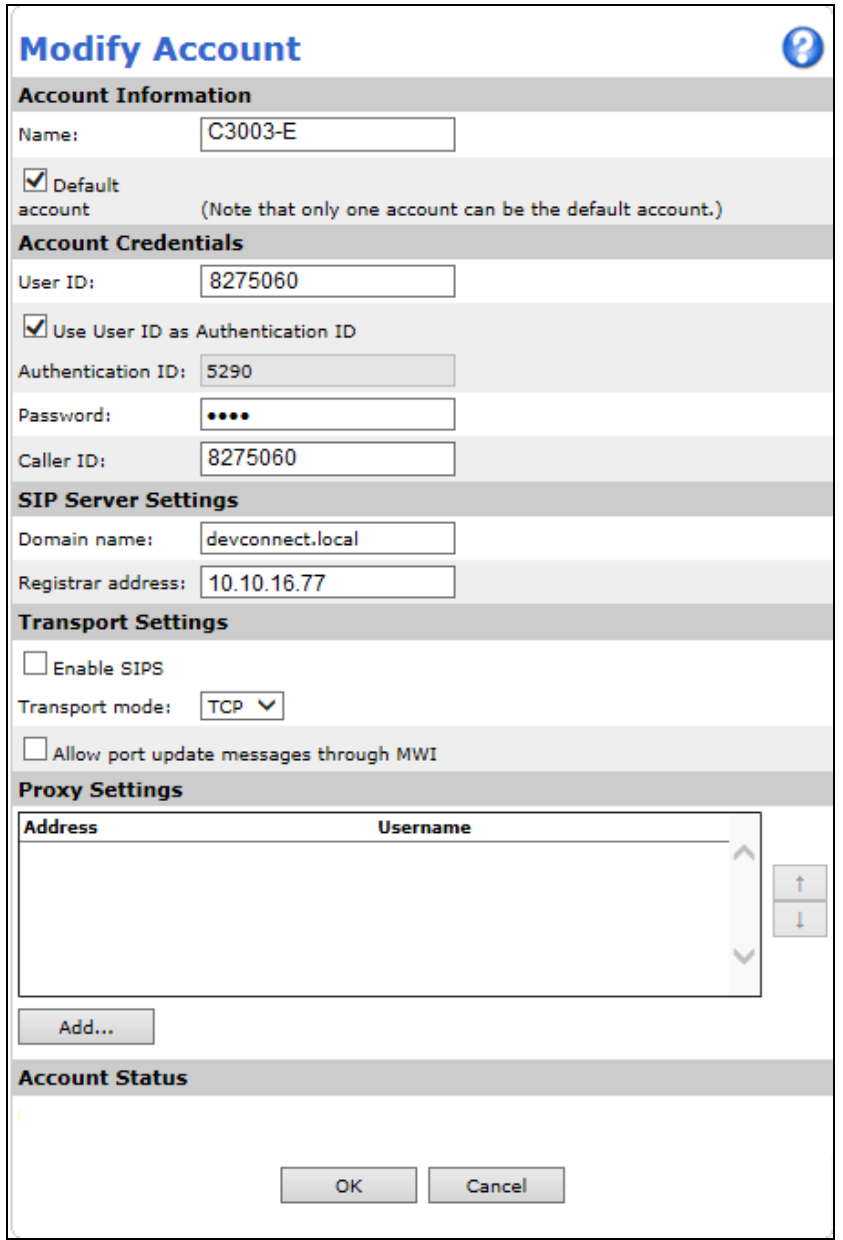

Solution & Interoperability Test Lab Application Notes ©2018 Avaya Inc. All Rights Reserved.

## **8. Verification Steps**

Calling from the Communication Manager set and ensuring there is clear audio heard at the Horn Speaker is the ultimate verification that the product works and is connected and configured correctly. The steps below can also be taken to ensure that the Axis Horn Speaker is registered correctly with Session Manager and some monitoring tips to see that this is the case.

### **8.1. Verify Registration to Avaya Aura® Session Manager**

From the System Manager dashboard select **Session Manager** from the **Elements** section (not shown). From the left hand menu select **System Status** $\rightarrow$ User Registrations (not shown). The AXIS C3003-E Network Horn Speaker is listed and a tick under **Registered** for the Session Manager it is registered to.

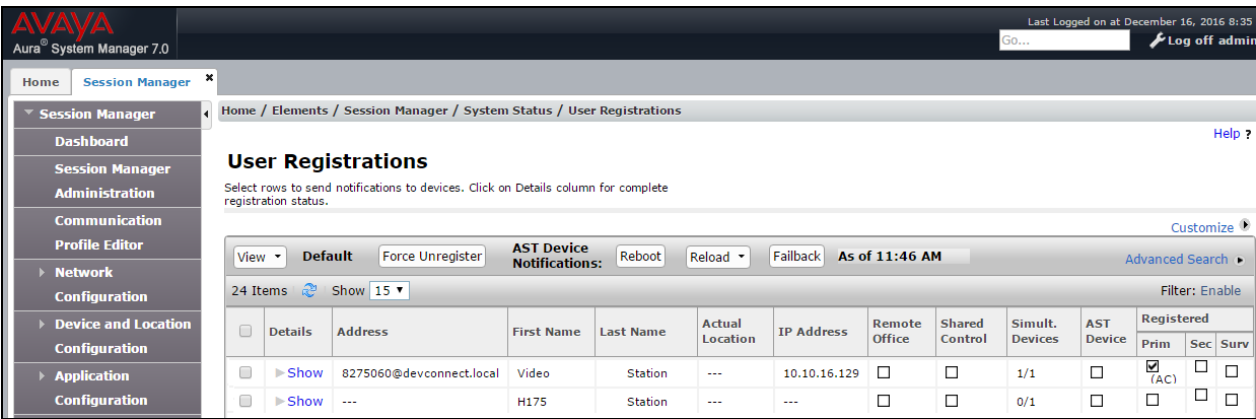

## **8.2. Verify Registration from AXIS C3003-E Network Horn Speaker**

Log in to the speaker as per the user details in **Section 6**. Navigate to  $\text{VoIP} \rightarrow \text{Account Settings}$ in the left window and the registration information should be displayed in the main window as shown below. The green lights show a successful registration of **8275061** Test call can be made from each account to a specific phone number using the **Test SIP Call** at the bottom of the screen.

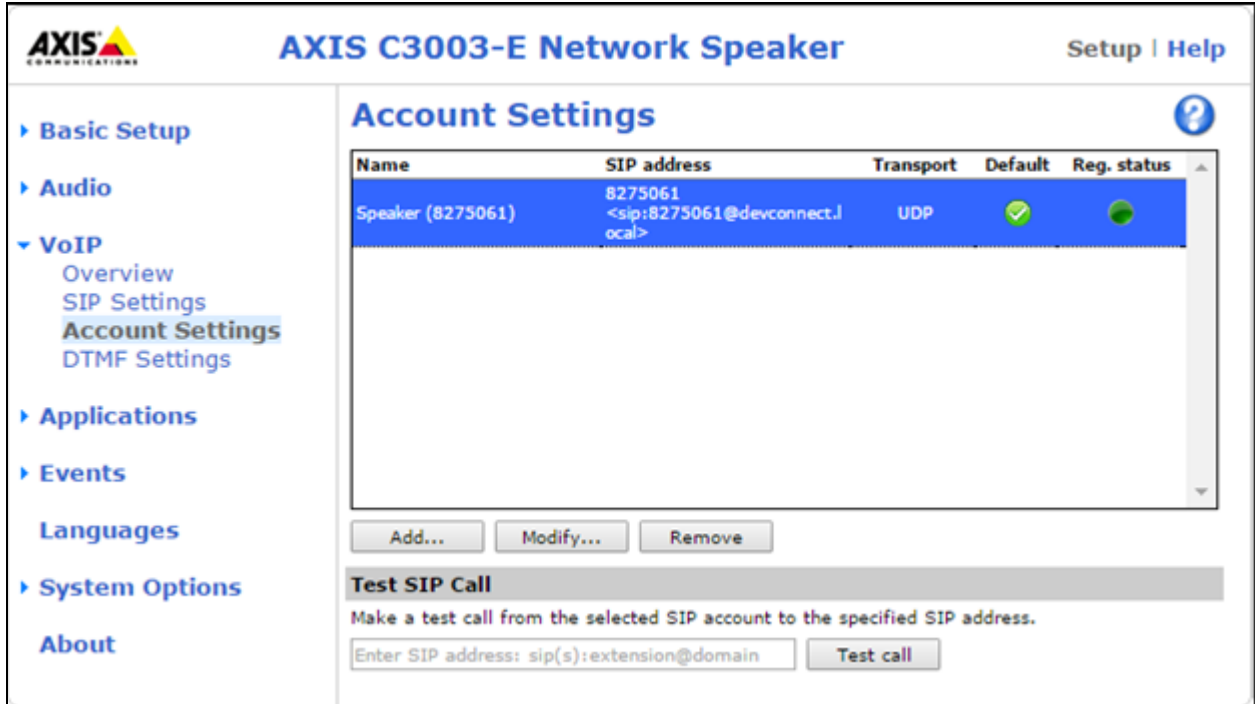

If there is an issue with a call to the Axis speaker then there are logs that can be accessed that may show some further information on where the issue may lie. Navigate to **System Options**  $\rightarrow$ **Support**  $\rightarrow$  **Logs & Reports** in the left window and from the main window select **View Server Report** under the **Reports** section also the System Log is available as shown below.

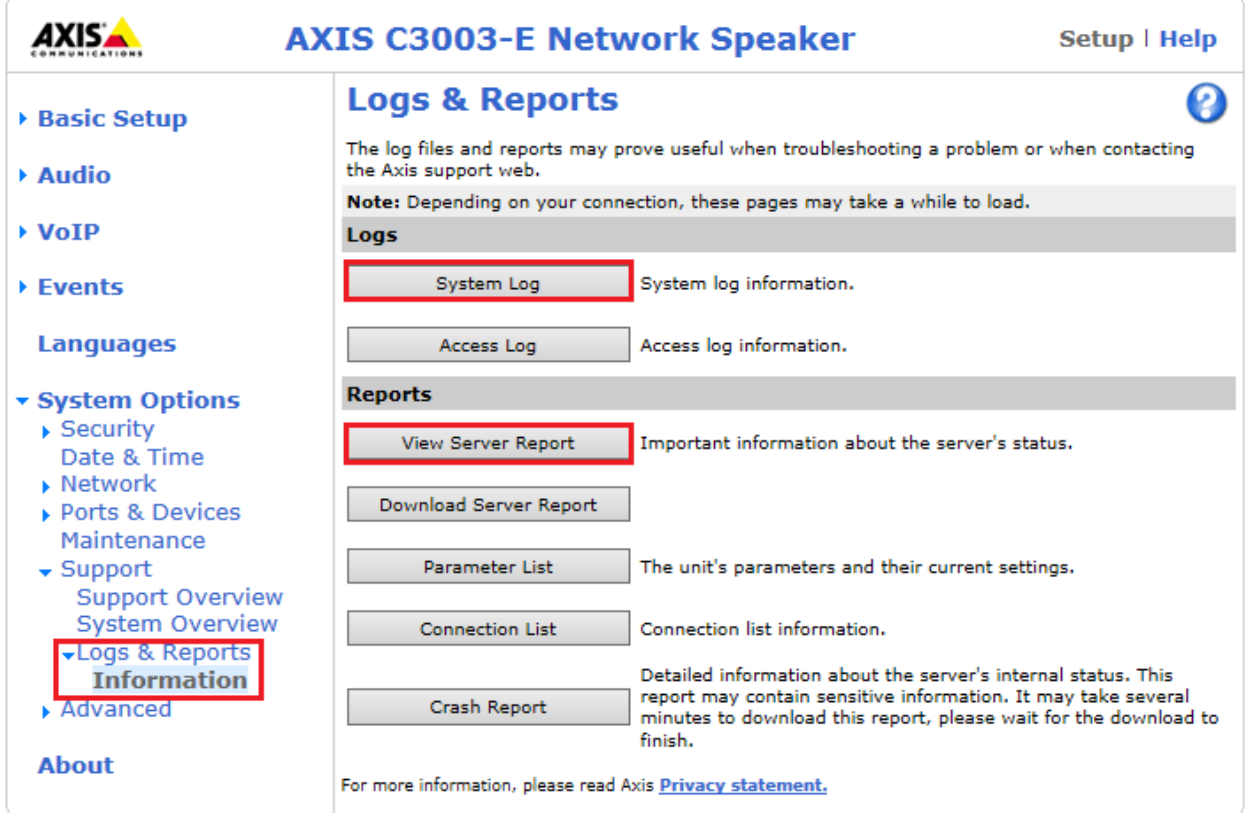

## **9. Conclusion**

These Application Notes describe the configuration steps for provisioning the AXIS C3003-E Network Horn Speaker from Axis Communications AB to interoperate with Avaya Aura® Communication Manager and Avaya Aura® Session Manager R7.1. Please refer to **Section 2.2** for test results and observations.

## **10. Additional References**

This section references documentation relevant to these Application Notes. The Avaya product documentation is available at [http://support.avaya.com](http://support.avaya.com/) where the following documents can be obtained.

Product documentation for Avaya products may be found at http://support.avaya.com.

- *[1] Administering Avaya Aura® Communication Manager, Release 7.1, May 2017, Document Number 03-300509, Issue 1.*
- *[2] Avaya Aura® Communication Manager Feature Description and Implementation, Release 7.1, May 2017, Document Number 555-245-205, Issue 1.*

*[3] Administering Avaya Aura® Session Manager, Release 7.1, Issue 1 May 2017*

*Administering Avaya Aura® System Manager, Release 7.1, Issue 1, August, 2017* Technical information for the AXIS C3003-E Network Horn Speaker can be obtained from:

#### **Axis Communications AB**

Tel: +46 46 272 18 00 Fax: +46 46 13 61 30 <http://www.axis.com/global/en/learning-and-support>

#### **©2018 Avaya Inc. All Rights Reserved.**

Avaya and the Avaya Logo are trademarks of Avaya Inc. All trademarks identified by ® and ™ are registered trademarks or trademarks, respectively, of Avaya Inc. All other trademarks are the property of their respective owners. The information provided in these Application Notes is subject to change without notice. The configurations, technical data, and recommendations provided in these Application Notes are believed to be accurate and dependable, but are presented without express or implied warranty. Users are responsible for their application of any products specified in these Application Notes.

Please e-mail any questions or comments pertaining to these Application Notes along with the full title name and filename, located in the lower right corner, directly to the Avaya DevConnect Program at [devconnect@avaya.com.](mailto:devconnect@avaya.com)